# ChildWare

# Changing the Primary Caregiver/Adding a Caregiver

There may come a time when you need to add additional caregivers or change the status of a caregiver. Below you will find step-by-step instructions on how to perform these tasks in ChildWare.

# Getting Started:

- 1. Login to ChildWare
- 2. Click on PHMC logo to access the Navigation Menu
- 3. Navigate to the Children List.

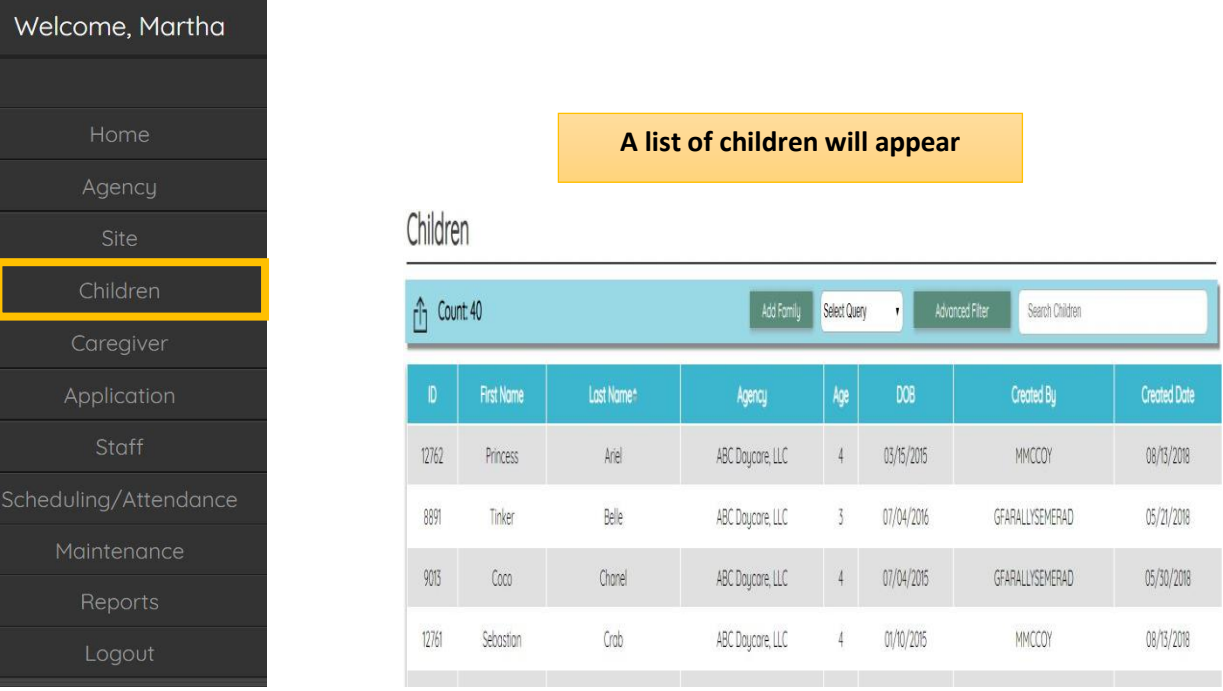

# **Caregiver Group:**

Need PHLpreK assistance (policy/procedure) - email PHLreK@phmc.org or contact your Contract Specialist Need ChildWare technical assistance - email helpdesk@phmc.org or click on the BUG icon  $\frac{1}{100}$ . *Visi[t www.childware.org](http://www.childware.org/) > Providers Support>PHLpreK Providers for additional documentation*

Narrow down your search by typing in a few letters of the child's last name in the Search box.

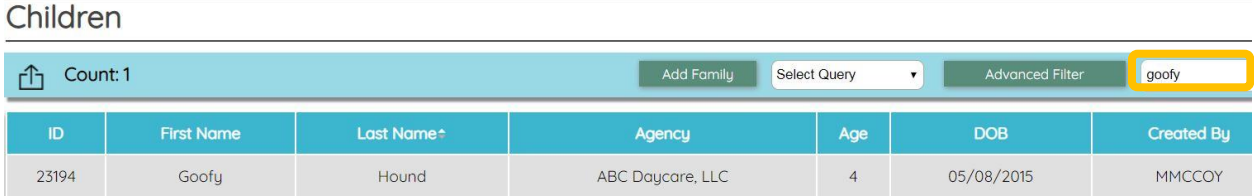

Click on the Child's name to bring up the child's record.

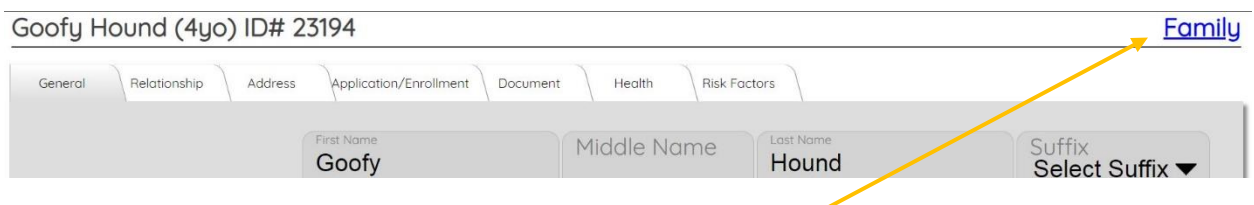

Click on the word **FAMILY** in the upper right corner.

The child's **Family Details** appear. Click on the **MEMBERS** Tab to access all members and their status.

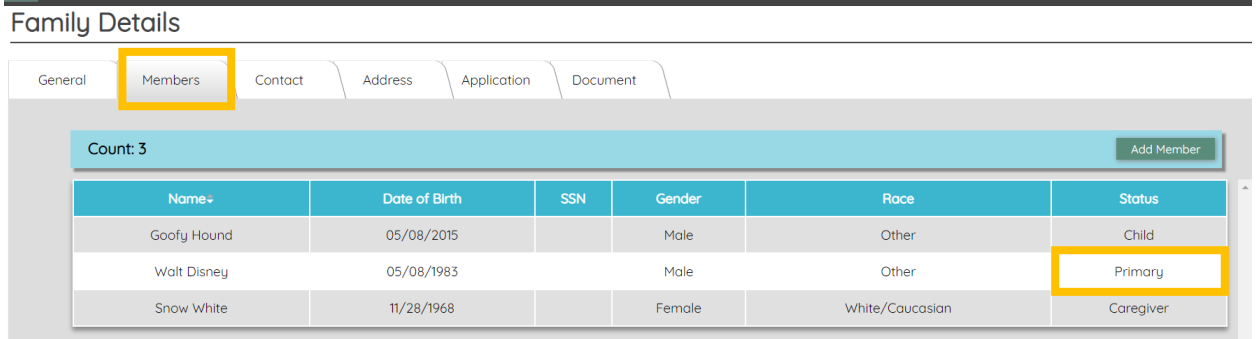

\*\*Notice that Walt Disney is Goofy's **Primary** Caregiver and Snow White is listed as a Caregiver.

Family

# **Changing the Primary Caregiver:**

### *To make SNOW WHITE either the PRIMARY or SECONDARY Caregiver,*

#### *click on her name.*

A new window appears. Notice the boxes next to **Primary or Secondary** *are not checked.*

White, Snow - Caregiver - CW ID#[23196]

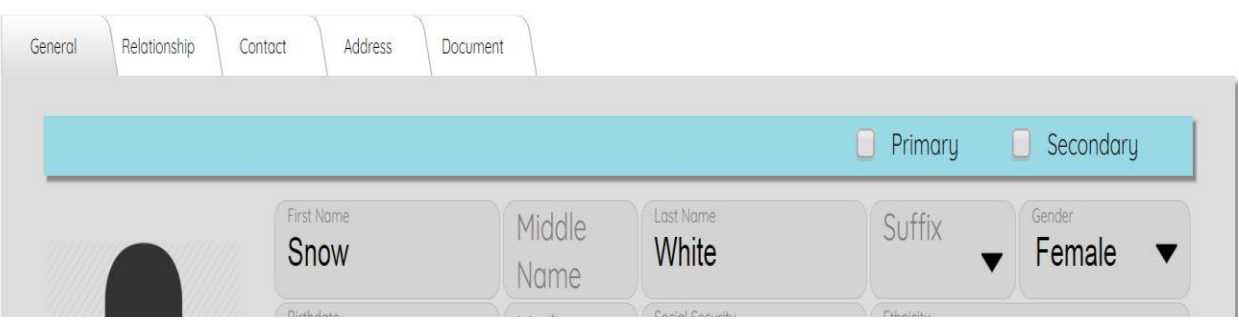

**Check off the appropriate box** and a new message will appear asking you to confirm the change in the caregiver status. Click **YES**.

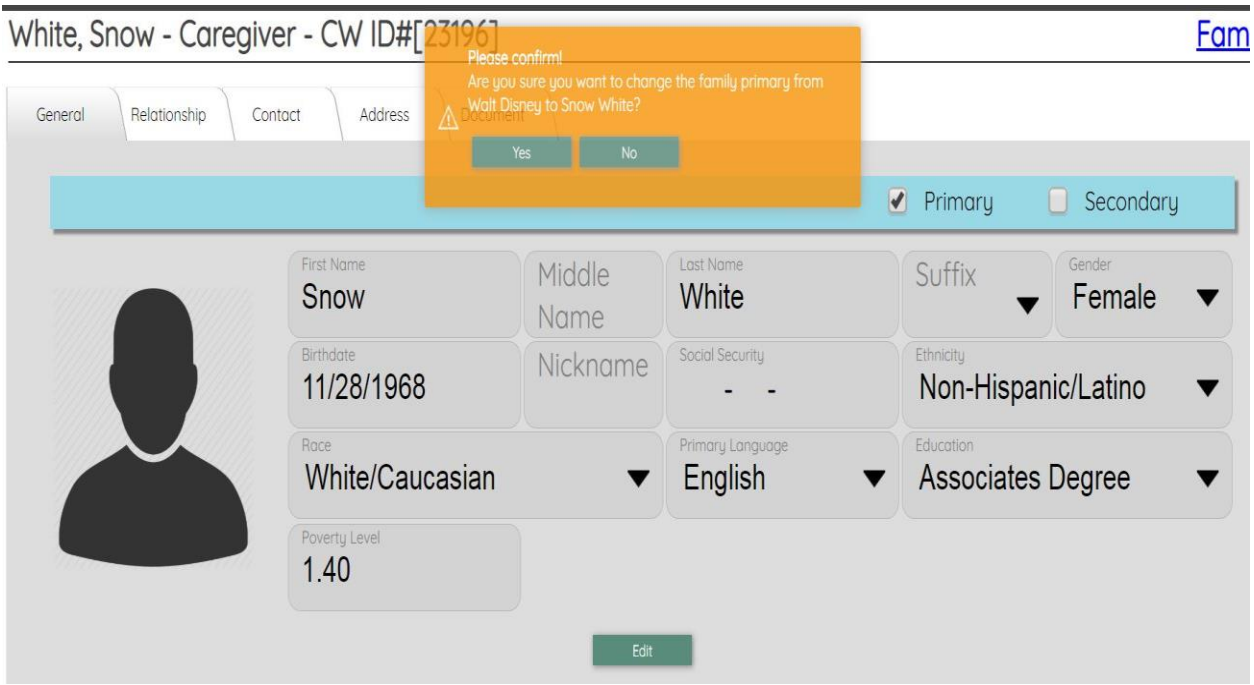

Need PHLpreK assistance (policy/procedure) - email PHLreK@phmc.org or contact your Contract Specialist Need ChildWare technical assistance - email helpdesk@phmc.org or click on the BUG icon.  $\mathbb{R}$ . *Visi[t www.childware.org](http://www.childware.org/) > Providers Support>PHLpreK Providers for additional documentation*

To verify the change, click on the word **FAMILY**, and then click on the **MEMBERS**  tab and review the status of the caregivers. You will notice that **Snow White is now the new Primary Caregiver**.

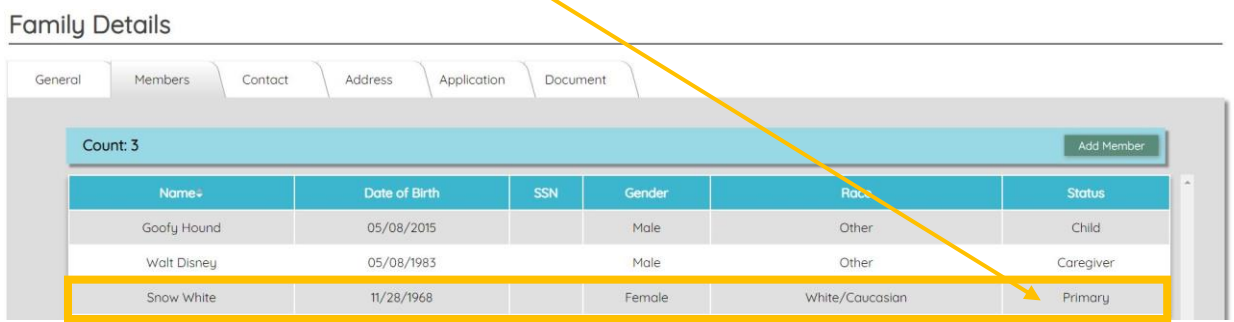

# **Adding a New Caregiver:**

If you need to add an additional Caregiver, click on the word **Family**, and then click on the **Add Family** button. A choose family member drop down will appear.

**Choose Caregiver** from the dropdown menu and complete the fields to add another caregiver to the child.

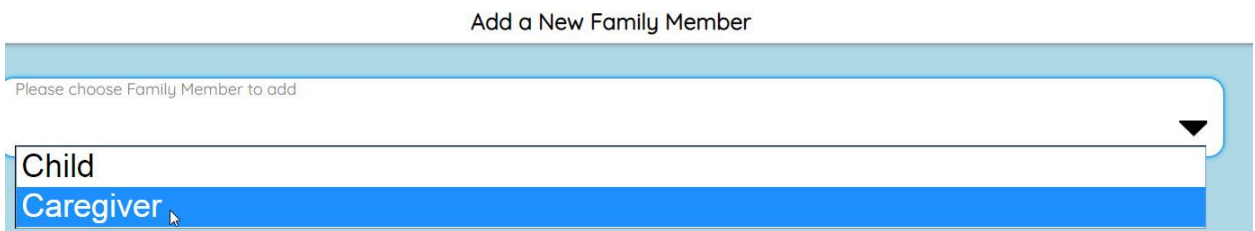